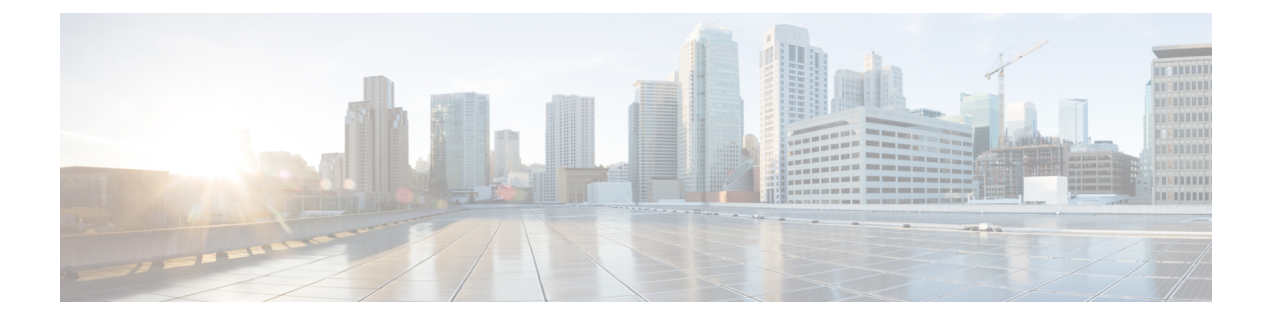

# マルチポッド

この章は、次の項で構成されています。

- [マルチポッドについて](#page-0-0) (1 ページ)
- [マルチポッドのプロビジョニング](#page-1-0) (2 ページ)
- マルチポッド [ファブリックの設定に関するガイドライン](#page-3-0) (4 ページ)
- マルチポッド [ファブリックの設定](#page-6-0) (7 ページ)
- Cisco Nexus 9000 シリーズ [スイッチでのマルチポッド](#page-11-0) IPN 設定の例 (12 ページ)
- APIC を 1 [つのポッドから別のポッドに移動する](#page-13-0) (14 ページ)
- OSPF IPN アンダーレイから BGP IPN [アンダーレイへの移行](#page-14-0) (15 ページ)
- マルチポッド スパイン [バックツーバック](#page-16-0) について (17 ページ)

### <span id="page-0-0"></span>マルチポッドについて

マルチポッドは、隔離されたコントロール プレーン プロトコルを持つ複数のポッドで構成さ れた、障害耐性の高いファブリックのプロビジョニングを可能にします。また、マルチポッド では、さらに柔軟にリーフとスパインスイッチ間のフルメッシュ配線を行うことができます。 たとえば、リーフスイッチが異なるフロアや異なる建物にまたがって分散している場合、マル チポッドでは、フロアごと、または建物ごとに複数のポッドをプロビジョニングし、スパイン スイッチを通じてポッド間を接続することができます。

マルチポッドは、異なるポッドの ACI スパイン間のコントロール プレーン通信プロトコルと して MP-BGP EVPN を使用します。

Cisco APIC リリース 5.2(3) よりも前のリリースでは、物理スパインと IPN の間をピアリングす るためにアンダーレイで OSPF が使用されます。Cisco APIC リリース 5.2(3) 以降、アンダーレ イプロトコルはOSPF または BGP (eBGP のみ)または混合で、OSPF を使用するポッドと BGP を使用するポッドがあります。

WAN ルータは、ポッド間ネットワーク (IPN) でプロビジョニング可能で、スパイン スイッ チに直接接続されるか、境界リーフ スイッチに接続されます。IPN に接続されるスパイン ス イッチは、ポッド内ので少なくとも 1 個のリーフ スイッチに接続されます。

マルチポッドはすべてのポッドに単一の APIC クラスタを使用します。そのため、すべての ポッドが単一のファブリックとして機能します。ポッド全体にわたって個々の APIC コント ローラが配置されますが、それらはすべて単一の APIC クラスタの一部です。

図 **<sup>1</sup> :** マルチポッドの概要

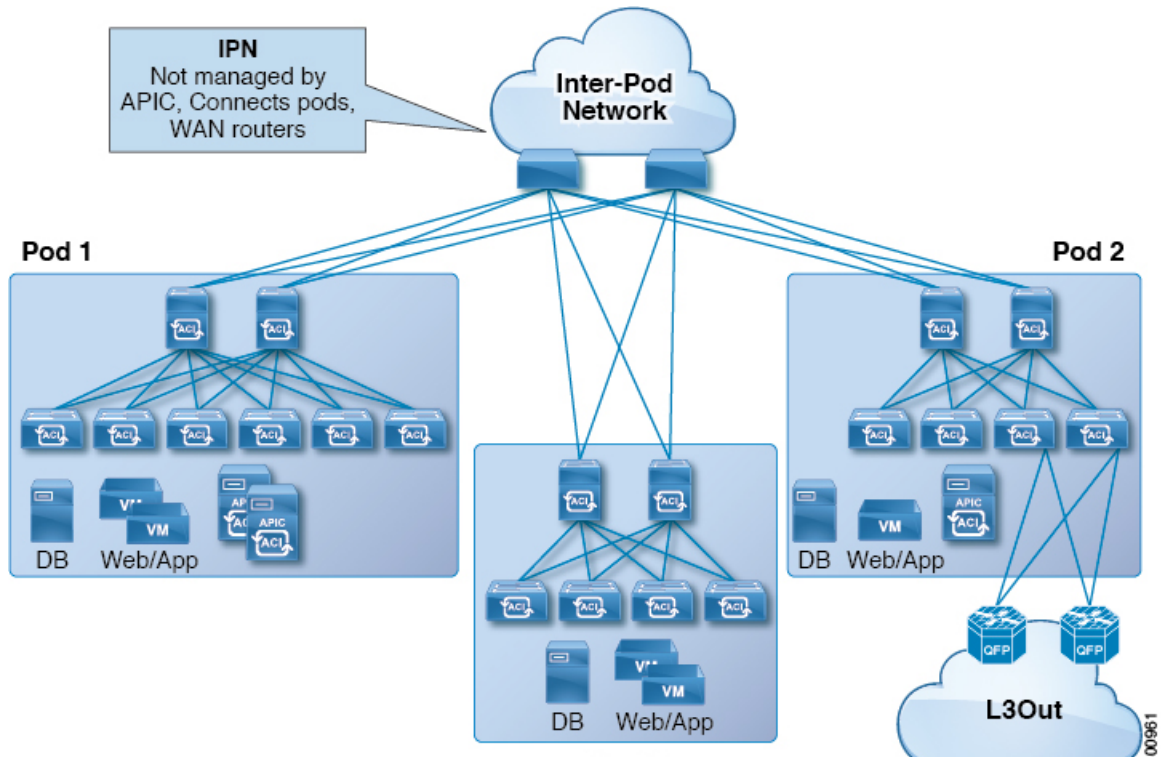

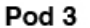

# <span id="page-1-0"></span>マルチポッドのプロビジョニング

IPN は APIC では管理されません。これは、次の情報が事前する必要があります。

• すべてのポッドの背表紙に接続されているインターフェイスを設定します。VLAN-4 でト ラフィックをタグ付けするレイヤ 3 サブインターフェイスを使用し、MTU をサイト間コ ントロール プレーンおよびデータ プレーン トラフィックに必要な最大 MTU より 50 バイ ト以上増やします。

リモートリーフスイッチがいずれかのポッドに含まれている場合は、『CiscoACIRemote Leaf Architecture White Paper』を参照してください。リモート リーフ [スイッチ](cisco-apic-layer-3-networking-configuration-guide-52x_chapter14.pdf#nameddest=unique_100) [https://www.cisco.com/c/en/us/solutions/collateral/data-center-virtualization/](https://www.cisco.com/c/en/us/solutions/collateral/data-center-virtualization/application-centric-infrastructure/white-paper-c11-740861.html) [application-centric-infrastructure/white-paper-c11-740861.html](https://www.cisco.com/c/en/us/solutions/collateral/data-center-virtualization/application-centric-infrastructure/white-paper-c11-740861.html)

• IPNアンダーレイプロトコルがOSPFの場合は、正しいエリアIDを持つサブインターフェ イスで OSPF を有効にします。Cisco APIC リリース 5.2(3) 以降、IPN アンダーレイ プロト コルは OSPF または BGP になることが可能です。

- すべての背表紙に接続されているIPNインターフェイスでDHCPリレーを有効にします。
- PIM をイネーブルにします。
- PIM 双方向としてブリッジ ドメイン GIPO 範囲の追加 ( **bidir** ) の範囲をグループ化 (デ フォルトでは 225.0.0.0/8)。

グループを **bidir** モードが機能の転送を共有ツリーのみ。

- PIM として 239.255.255.240/28 を追加 **bidir** 範囲をグループ化します。
- PIM およびすべての背表紙に接続されたインターフェイスで IGMP を有効にします。

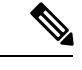

PIM **bidir** を展開する際には、どの時点であっても、特定のマルチキャスト グループ範囲に対 して、1つのアクティブな RP (ランデブー ポイント)を設定することだけが可能です。RP の 冗長性が活用することで実現そのため、 ファントム **RP** 設定します。希薄モードの冗長性を 提供するために使用するエニー キャストまたは MSDP メカニズムはのオプションではありま せんマルチキャスト ソースの情報は、Bidir で利用可能なは不要であるため **bidir** 。 (注)

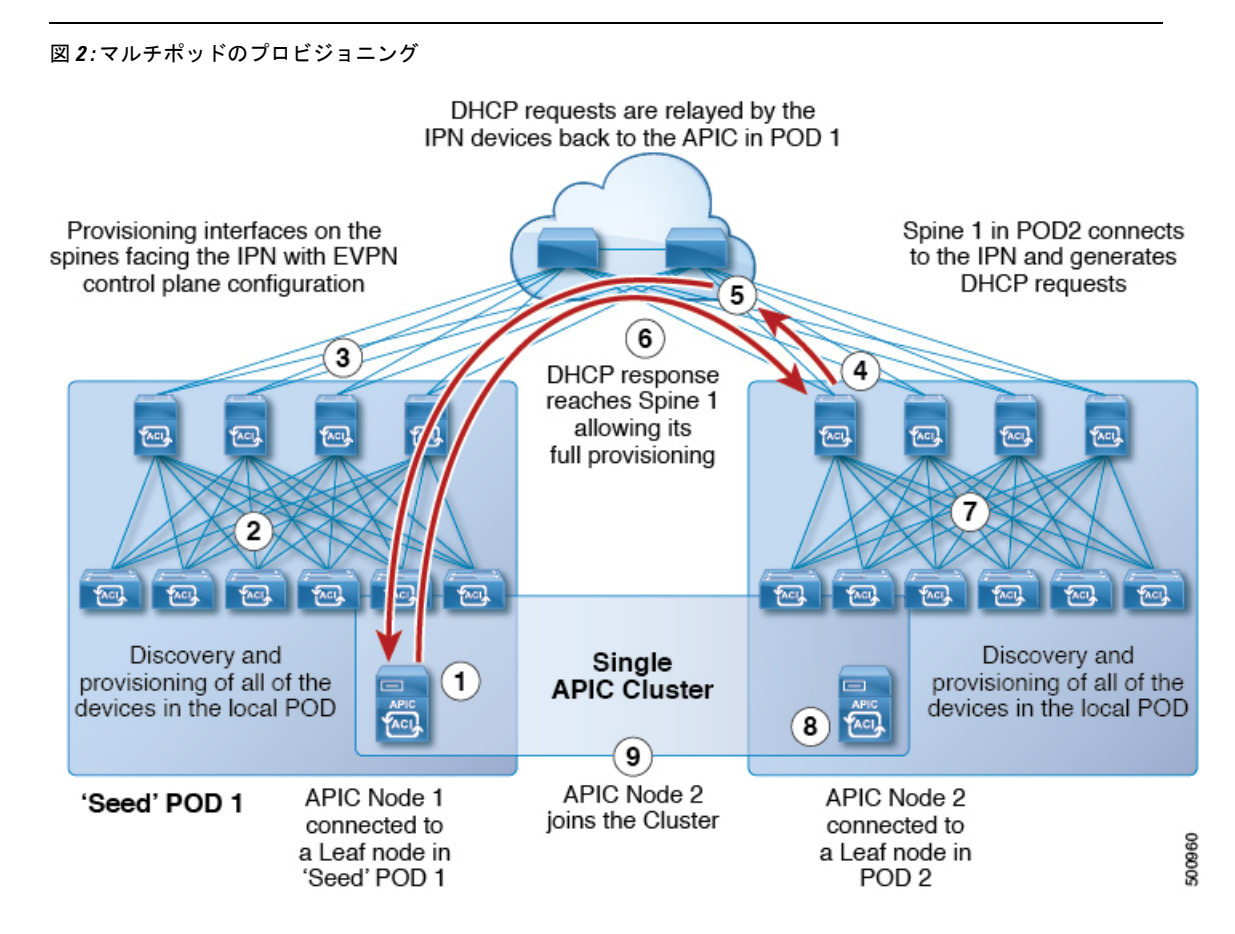

## <span id="page-3-0"></span>マルチポッドファブリックの設定に関するガイドライン

マルチポッド ファブリックを設定するには、次のガイドラインに従います。

- マルチポッド は次でサポートされます。
	- すべての ACI モード スパイン スイッチ
	- すべての Cisco Nexus 9000 シリーズ ACI モード リーフ スイッチ
	- すべての Cisco Nexus 9500 プラットフォーム ACI モード スイッチ ライン カードおよ びファブリック モジュール
- 関連付けられたノード グループおよびレイヤ 3 アウト ポリシーを作成します。
- スパインスイッチを変更する前に、マルチポッドトポロジに参加している運用「アップ」 外部リンクが少なくとも1個あることを確認します。失敗すると、マルチポッド接続がダ ウンする可能性があります。
- セットアップを単一のポッド(ポッド1のみを含む)に変換する必要がある場合は、使用 停止になっているポッドに接続されている APIC コントローラを再初期化し、ポッド 1 の リーフ スイッチに接続する必要があります。マルチポッドは、初期セットアップ スクリ プトの実行後にクラスタに再参加できるようにします。手順については、[APIC](#page-13-0) を 1 つの [ポッドから別のポッドに移動する](#page-13-0) (14 ページ)を参照してください。TEP プール設定を 削除する必要があります。
- (ファブリック WAN のレイヤ 3 EVPN サービスとも呼ばれます)。Cisco ACI GOLFマル チポッドマルチポッド

GOLF の詳細については、Cisco ACI [GOLF](cisco-apic-layer-3-networking-configuration-guide-52x_chapter28.pdf#nameddest=unique_103)を参照してください。

- ファブリックでは、APICノードは常にPod 1TEPプールからアドレス指定されるため、Pod 1設定(関連付けられているTEPプールを含む)は常にAPIC上に存在する必要があります。 マルチポッドこれは、元の Pod 1 TEP プールがファブリックに追加される可能性のある他 の Pod に再割り当てされないように、Pod 1 が物理的にデコミッションされるシナリオで も有効です。
- マルチポッドファブリック セットアップで、新しいスパイン スイッチがポッドに追加さ れる場合、最初にポッド内の少なくとも 1 個のリーフ スイッチに接続する必要がありま す。これにより、APIC がスパイン スイッチを検出し、ファブリックに参加できるように します。
- ポッドが作成されポッドにノードが追加された後、ポッドを削除するとファブリック内で アクティブなポッドから古いエントリになります。これは、APICがオープンソースDHCP を使用しており、ポッドが削除されると APIC が削除できない一部のリソースを作成する ため発生します。
- 個別のポッドに属するスパインスイッチを直接バックツーバックリンクで接続すると、2 つのスパイン スイッチ間のピア インターフェイスで OSPF ネイバーシップが確立される

場合があります。ピアインターフェイス間で不一致が発生し、いずれかのピアでダイレク トフラグが無効になっている場合、セッションは起動せず、転送は行われません。マルチ ポッドこの状況ではシステムが障害をスローしますが、これは予期された動作です。

- APIC リリース 2.2(2) 以前では、前方誤り訂正(FEC)は、すべての 100G トランシーバが デフォルトで、デフォルトで有効です。QSFP-100G-LR4-S/ QSFP-100G-LR4 トランシーバ を設定に使用しないでください。マルチポッドACI は、100G-LR4 光ファイバの FEC モー ドをデフォルトで有効にします。スパインが FEC モードを有効にできない IPN デバイス に接続する場合は、これらの光ファイバを使用するスパインスイッチを使用しないでくだ さい。マルチポッド
- Cisco APIC リリース 5.2(3) 以降では、IPN アンダーレイ プロトコルを外部 BGP(eBGP) にすることができます。内部 BGP (iBGP) は、アンダーレイ プロトコルとしてサポート されていません。
- IPNアンダーレイとしてBGPを使用するマルチポッドファブリックを設定する場合(Cisco APIC リリース5.2(3)以降)、同じ論理インターフェイスプロファイル (l3ext : LIfP) 内で BGP インターフェイスと OSPF インターフェイスを混在させないでください。1 つの論理 インターフェイス プロファイルに両方のインターフェイス タイプが存在する場合、OSPF アンダーレイから BGP アンダーレイへの移行、またはその逆の移行は実行できません。
- Cisco APICリリース 5.2(1) で導入されたレイヤ 3 ネットワーク経由でファブリックに APIC クラスタ接続を導入する場合、IPN ネットワークはアンダーレイ プロトコルとして OSPF を使用する必要があります。BGPアンダーレイは、このアプリケーションではサポートさ れていません。
- ·次は、ポッド上で Active/Standby Firewalls (FW) のペアを展開するときに必要です。

シナリオ **1**:FW を通過するトラフィックをリダイレクトするため PBR を使用します。

- サービス グラフの使用を委任し、ACI ファブリックに FW 内部/外部インターフェイ スを接続できるようにします。この機能は、2.1(1) リリースから完全にサポートされ ます。
- すべてのコンピューティング リーフ ノードからのフローは、アクティブな FW に接 続されているリーフ スイッチに常に送信されます。

シナリオ 2:境界リーフ スイッチと FW 間の各ポッドで個別の L3Out 接続を使用します。

- この機能は、2.0(1) リリースから完全にサポートされます。
- •ダイナミックルーティング (スタティックルーティングではない)およびCisco ASA (VRRP を使用した FW ではない)でのみサポートされます。
- アクティブな FW はローカル ポッドの BL ノードとのみピアリングします。リーフは ファブリックに外部ルーティング情報を挿入します。
- ダイナミック ピアリング セッションは、FW のフェールオーバー後に長期的なトラ フィックの停止のため、新しいポッドが再確立されている必要があります。

シナリオ **3**:ポッド上で単一の L3Out を使用します。

- •物理リンク(またはローカル ポート チャネル)を持つ単一のリーフ ノードへ接続し ている Active および Standby FW は、すべての ACI リーフ ノード (E、EX、FX)の リリース 2.1(2e) および 2.2(2e) でサポートされています。
- リーフ ノードのペアに対して、各ポッドの vPC モードに接続されている Active およ びStandbyFWは、リリース2.3(1)からEX、FX、それ以降のACIリーフでのみサポー トされます。
- ポリシーの名前を変更するなど、マルチポッド L3out を削除し再作成する場合、ファブ リックのスパイン スイッチの一部でクリーン リロードを実行する必要があります。マル チポッドL3Outを削除することで、ファブリック内の1個以上のスパインスイッチがAPIC への接続を失う可能性があり、これらのスパイン スイッチが APIC から更新されたポリ シーをダウンロードできなくなります。どのスパインスイッチがそのような状態になるか は、展開されているトポロジによって異なります。この状態から回復するには、これらス パイン スイッチでクリーン リロードを実行する必要があります。スパイン スイッチでコ マンドをリロードしたら、**setup-clean-config.sh** コマンドを使用してリロードを実行しま す。

Cisco ACI は IP フラグメンテーションをサポートしていません。したがって、外部ルータへの レイヤ 3 Outside (L3Out) 接続、または Inter-Pod Network (IPN) を介した マルチポッド 接続 を設定する場合は、インターフェイス MTU がリンクの両端で適切に設定されていることが推 奨されます。Cisco ACI、 Cisco NX-OS、Cisco IOS などの一部のプラットフォームでは、設定 可能な MTU 値はイーサネット ヘッダー (一致する IP MTU、14-18 イーサネット ヘッダー サイ ズを除く)を考慮していません。また、IOSXRなどの他のプラットフォームには、設定された MTU値にイーサネットヘッダーが含まれています。設定された値が9000の場合、CiscoACI、 Cisco NX-OS Cisco IOS の最大 IP パケット サイズは 9000 バイトになりますが、IOS-XR のタグ なしインターフェイスの最大 IP パケットサイズは 8986 バイトになります。 (注)

各プラットフォームの適切なMTU値については、それぞれの設定ガイドを参照してください。

CLI ベースのコマンドを使用して MTU をテストすることを強く推奨します。たとえば、Cisco NX-OS CLI で ping 1.1.1.1 df-bit packet-size 9000 source-interface ethernet 1/1 などの コマンドを使用します。

**[**システム(**System**)**]** > **[**システム設定(**System Settings**)**]** > **[**コントロール プレーン **MTU** (**ControlPlaneMTU**)**]**のファブリックのノード(APICおよびスイッチ)により送信された、 コントロール プレーン(CP)のグローバル MTU を設定できます。

マルチポッド トポロジでは、ファブリック外部ポートの MTU 設定は CP MTU 値セット以上に する必要があります。そうしないと、ファブリックの外部ポートがCPMTUパケットをドロッ プする可能性があります。

IPN または CP MTU を変更する場合、CP MTU 値を変更し、次にリモート ポッドのスパイン上 のMTU値を変更することをお勧めします。これで、MTUの不一致によりポッド間の接続が失 われるリスクが減少します。これは、ポッド間のIPNデバイスのすべてのインターフェイスの MTU が、常にコントロールプレーンと VXLAN データプレーンの両方のトラフィックに十分

な大きさであることを保証するためです。データトラフィックの場合、VXLANによる余分な 50 バイトに注意してください。

ポッドをデコミッションするには、ポッドのすべてのノードをデコミッションします。詳細に ついては、「*CiscoAPIC*トラブルシューティングガイド」の「ポッドのデコミッションと再コ ミッション」を参照してください。

## <span id="page-6-0"></span>マルチポッド ファブリックの設定

Cisco ApplicationPolicy Infrastructure Controller(APIC)4.0(1) 以降、GUI にウィザードが追加さ れ、マルチポッド設定がシンプルになりました。GUI を使用してマルチポッドを設定するに は、このセクションの手順に従います。

2 つの物理ポッドの間にマルチポッドを設定する手順には、既存の物理ポッドが新しいポッド とインターポッドネットワーク (IPN) 経由で通信するための準備が含まれます。その後物理 ポッドを追加したら、シスコ Cisco APIC がマルチポッド ファブリックを作成します。

NX-OS スタイルの CLI と REST API を使用してマルチポッドを設定することもできます。手順 については、このガイドの「NX-OS CLI を使用したマルチポッド [ファブリックのセットアッ](cisco-apic-layer-3-networking-configuration-guide-52x_appendix1.pdf#nameddest=unique_105) [プ](cisco-apic-layer-3-networking-configuration-guide-52x_appendix1.pdf#nameddest=unique_105)」および「REST API を使用したマルチポッド [ファブリックのセットアップ](cisco-apic-layer-3-networking-configuration-guide-52x_appendix2.pdf#nameddest=unique_106)」のセクション を参照してください。

GUI ウィザードを使用して、ファブリックのCisco Application Centric Infrastructure (ACI) 仮想 ポッド (vPod)リモート内線番号としてCisco ACI追加することもできます。Cisco ACI vPodの詳 細については、Cisco ACI vPod[マニュアルを](https://www.cisco.com/c/en/us/support/cloud-systems-management/application-policy-infrastructure-controller-apic/tsd-products-support-series-home.html)参照してください。 (注)

### <span id="page-6-1"></span>**IPN** 接続のためのポッドの準備

新しいポッドを作成する前に、最初に、既存の物理ポッドから通信できることを確認する必要 があります。

#### 手順

- ステップ1 Cisco APICにログインします。
- ステップ **2 [**ファブリック(**Fabric**)**]** > **[**インベントリ(**Inventory**)**]** に移動します。
- ステップ **3** [Quick Start] を展開し、[Add Pod] をクリックします。
- ステップ **4** 作業ペインで、[Add Pod] をクリックします。
- ステップ5 [Configure Interpod Connectivity STEP 1> Overview] パネルで、ポッド間ネットワーク (IPN)接 続の設定に必要なタスクを確認し、[Get Started] をクリックします。
- ステップ **6** [Configure Interpod Connectivity STEP 2 > IP Connectivity] ダイアログボックスで、次の手順を実 行します。
- a) [L3 Outside 設定(L3 Outside Configuration)] 領域の [名前(Name)] フィールドがある場 合、[名前(Name)] ドロップダウン リストから既存のファブリック外部ルーティング プ ロファイルを選択します。
- b) [Spine ID] セレクタを使用して、スパインを選択します。

さらにスパインの ID を追加するには [+](プラス記号)をクリックします。

c) [Interfaces] 領域の [Interface] フィールドで、IPN への接続に使用されるスパイン スイッチ インターフェイス(スロットおよびポート)を入力します。

さらにインターフェイスを追加するには [+](プラス記号)をクリックします。

- d) [IPV4 Address] フィールドに、インターフェイスの IPv4 ゲートウェイ アドレスとネット ワーク マスクを入力します。
- e) [MTU(bytes)]ドロップダウンリストで、外部ネットワークの最大伝送ユニットの値を選 択します。

範囲は 1500 ~ 9216 です。

- f) [次へ] をクリックします。
- ステップ **7** ポッド間接続の設定 **STEP 3>** ルーティング プロトコル ダイアログ ボックスで、物理スパイン と IPN の間でピアリングするアンダーレイ プロトコルを設定します。Cisco APIC リリース 5.2(3) よりも前のリリースでは、OSPF が唯一サポートされているアンダーレイです。これら の以前のリリース、または [アンダーレイ (Underlay) ] として [OSPF] を選択した場合の以降 のリリースでは、[OSPF] エリアで次のサブステップを実行します。
	- a) [Use Defaults] をオンのままにするか、オフにします。

[Use Defaults] チェックボックスをオンにすると、Open Shortest Path (OSPF) を設定するた めの GUI のオプション フィールドが非表示になります。オフにした場合は、すべての フィールドが表示されます。デフォルトでは、このチェックボックスはオフになっていま す。

- b) [Area ID] フィールドに OSPF エリア ID を入力します。
- c) [Area Type] 領域で、OSPF エリア タイプを選択します。

[NSSAエリア(NSSAarea)]、[通常のエリア(Regular area)]、または[スタブエリア(Stub area)] から選択できます。

- d) (オプション)[Area Cost] セレクタで、適切な OSPF エリア コスト値を選択します。この フィールドは、「デフォルトの使用(Use Defaults)」チェックボックスがオフの場合にのみ 表示されます。
- e) [InterfacePolicy]ドロップダウンリストで、OSPFインターフェイスポリシーを選択するか 設定します。

既存のポリシーを選択するか、[Create OSPFInterfacePolicy]ダイアログボックスでポリシー を作成できます。

ステップ **8** Cisco APIC リリース 5.2(3) 以降、アンダーレイ プロトコルは OSPF または BGP になることが 可能です。Cisco APIC リリース 5.2(3) より前のリリースの場合、または前の手順で[アンダー レイ(Underlay)]として[OSPF]を選択した場合は、この手順をスキップします。[ポッド間接 続の設定STEP3>ルーティングプロトコル]ダイアログボックスで[アンダーレイ (Underlay) ] として [BGP] を選択した場合、[BGP] 領域で、次の手順を実行します。

[MP-BGP] 領域で、[デフォルトの使用(Use Defaults)] チェックボックスをオンにすると、 Multiprotocol Border Gateway Protocol (MP-BGP) を設定するための GUI のフィールドが非表示 になります。オフにした場合は、すべてのフィールドが表示されます。デフォルトでは、この チェックボックスはオフになっています。このチェックボックスをオンにした場合は、次のサ ブステップを実行して MP-BGP を設定します。

- a) [Use Defaults] をオンのままにするか、オフにします。
- b) **Community** フィールドには、コミュニティ名を入力します。

デフォルトのコミュニティ名を使用することをお勧めします。別の名前を使用する場合 は、デフォルトと同じ形式に従ってください。

c) [Peering Type] フィールドで、ルート ピアリング タイプとして [Full Mesh] または [Route Reflector] のいずれかを選択します。

[Peering Type] フィールドで [Route Reflector] を選択し、後でコントローラからスパイン ス イッチを削除する必要がある場合は、事前に必ず [BGP Route Reflector] ページで [Route Reflector] を無効にしてください。そうしないとエラーになります。

ルート リフレクタを無効にするには、[BGP Route Reflector] ページの [Route Reflector Nodes] 領域で、該当するルートリフレクタを右クリックし、[Delete]を選択します。『*CiscoAPIC* レイヤ *3* ネットワーク コンフィギュレーション ガイド』で、「MP-BGP ルート リフレク タ」の「GUI を使用した MP-BGP ルート リフレクタの設定」の項を参照してください。

- d) [ピア パスワード(Peer Password)] フィールドに、BGP ピア パスワードを入力します。
- e) [Confirm Password] フィールドに、パスワードを再入力します。
- f) [External Route Reflector Nodes] 領域で、[+](プラス記号)アイコンをクリックしてノード を追加します。

冗長性を図るため、複数のスパインがルートリフレクタノードとして設定されます(1つ のプライマリ リフレクタと 1 つのセカンダリ リフレクタ)。 冗長性を確保するために、 ポッドごとに少なくとも 1 つの外部ルート リフレクタを導入することをお勧めします。

[External Route Reflector Nodes] フィールドは、ピアリング タイプとして [Route Reflector] を選択した場合にのみ表示されます。

[BGP] 領域で、次のサブステップを実行して BGP アンダーレイを設定します。

- a) [スパイン**ID**(**Spine ID**)]、[インターフェイス(**Interface**)]、および[**IPv4**アドレス(**IPv4 Address**)] フィールドでは値は設定不可であることに注意してください。
- b) [ピア アドレス(**Peer Address**) フィールドで、BGP ネイバーの IP アドレスを入力しま す。
- c) **Remote AS** フィールドで、BGP ネイバーの自動システム(AS)番号を入力します。
- d) [次へ] をクリックします。
- ステップ **9** [Configure Interpod Connectivity STEP 4 > External TEP] ダイアログボックスで、次の手順を実行 します。

a) [Use Defaults] をオンのままにするか、オフにします。

[Use Defaults] チェックボックスをオンにすると、外部 TEP プールを設定するための GUI のオプションフィールドが非表示になります。オフにした場合は、すべてのフィールドが 表示されます。デフォルトでは、このチェックボックスはオフになっています。

- b) [Pod] および [Internal TEP Pool] フィールドの設定できない値に注意してください。
- c) [External TEP Pool] フィールドに、物理ポッドの外部 TEP プールを入力します。 外部 TEP プールは、内部 TEP プール、または他のポッドに属する外部 TEP プールと重複 しないようにする必要があります。
- d) [データ プレーン **TEP IP**(**Data Plane TEP IP**)] フィールドに、ポッド間のトラフィック のルーティングに使用されるアドレスを入力します。このアドレスには、/32 サブネット マスクが必要です。

[外部 **TEP** プール(**External TEP Pool**)] を設定するときに生成されるデフォルト アドレ スを受け入れることができます。別のアドレスを入力することもできますが、外部 TEP プールの外部にある必要があります。

- e) [ルータ ID (Router ID)] フィールドに、IPN ルータ IP アドレスを入力します。
- f) (オプション)[Loopback Address] フィールドに、IPN ルータ ループバック IP アドレスを 入力します。

[Use Defaults] をオフにすると、Cisco APIC によって、[Unicast TEP IP] フィールドと [Spine ID] フィールドが設定できない状態で表示されます。

g) [Finish] をクリックします。 [Summary]パネルが表示され、IPN設定の詳細が表示されます。[View JSON]をクリックす ると、REST API の設定を表示することもできます。REST API を保存して後で使用するこ とができます。

#### 次のタスク

次のいずれかを実行します。

- このまま直接ポッドの追加に進み、このガイドの「[マルチポッドファブリックを作成する](#page-9-0) [ポッドの追加](#page-9-0) (10 ページ)」の手順を続けることができます。
- [Configure Interpod Connectivity] ダイアログボックスを閉じてポットを後で追加し、このガ イドの「マルチポッド [ファブリックを作成するポッドの追加](#page-9-0) (10 ページ)」の手順に戻 ります。

### <span id="page-9-0"></span>マルチポッド ファブリックを作成するポッドの追加

[物理ポッドの追加(AddPhysicalPod)]ダイアログを使用すると、マルチポッド環境を設定で きます。新しい物理ポッドIDとトンネルエンドポイント(TEP)プールを定義します。また、 新しいポッドネットワーク設定を行い、物理スパインのサブインターフェイスを設定します。

#### 始める前に

ここまで次のタスクを実行しました。

- ノード グループおよび L3Out ポリシーが作成されました。
- ポッド間ネットワーク (IPN) を設定しました。設定の例については、このガイドの「[Cisco](#page-11-0) Nexus 9000 シリーズ [スイッチでのマルチポッド](#page-11-0) IPN 設定の例 (12 ページ)」を参照して ください。
- 新しいポッドとIPN経由で通信できるように既存のポッドを準備しました。このガイドの 手順IPN [接続のためのポッドの準備](#page-6-1) (7ページ)を参照してください。
- IPN に接続するスパイン スイッチが、ポッド内にある少なくとも 1 個のリーフ スイッチ にも接続することを確認しました。
- •トンネルエンドポイント (TEP) プールを作成しました。このガイドの手順IPN [接続のた](#page-6-1) [めのポッドの準備](#page-6-1) (7 ページ)を参照してください。

#### 手順

ステップ1 Cisco Application Policy Infrastructure Controller(APIC)にログインします。

- ステップ **2** 次のいずれかを実行します。
	- 手順「IPN [接続のためのポッドの準備](#page-6-1) (7 ページ)」を完了して、まだ [Configure Interpod Connectivity] ダイアログボックスを閉じていない場合は、ステップ 3 ~ 5 を省略し、この 手順のステップ 6 から再開します。
	- 手順「IPN [接続のためのポッドの準備](#page-6-1) (7 ページ)」を完了して、すでに [Configure Interpod Connectivity] ダイアログボックスを閉じた場合は、この手順のステップ 3 に進み ます。
- ステップ **3 [Fabric]** > **[Inventory]** を選択します。
- ステップ **4** [Quick Start] をクリックし、[Add Pod] をクリックします。
- ステップ **5** 作業ペインで、[Add Pod] をクリックします。
- ステップ **6** [Add Physical Pod STEP 2 > Pod Fabric] ダイアログボックスで、次の手順を実行します。
	- a) 「ポッド ID (Pod ID) ] フィールドで、ポッド ID を選択します。

ポッド ID には任意の正の整数を指定できます。ただし、Cisco ACI ファブリック内で一意 である必要があります。

b) [Pod TEP Pool] フィールドで、プール アドレスとサブネットを入力します。

ポッドTEPプールは、トラフィックのカプセル化識別子の範囲を表します。共有リソース であり、複数のドメインが使用できます。

c) [Spine ID] セレクタを使用して、スパイン ID を選択します。 複数のスパイン ID を選択するには [+] (プラス記号) アイコンをクリックします。

- d) [Interfaces] 領域の [Interface] フィールドで、IPN への接続に使用されるスパイン スイッチ インターフェイス(スロットおよびポート)を入力します。
- e) [IPv4 Address] フィールドに、インターフェイスの IPv4 ゲートウェイ アドレスとネット ワーク マスクを入力します。
- f) [MTU(bytes)] フィールドで、外部ネットワークの最大伝送ユニット(MTU)の値を選 択します。

[+] (プラス記号) アイコンをクリックすると、もう1つのインターフェイスを設定できま す。

- ステップ **7** [Add Physical Pod STEP 3 > External TEP] ダイアログボックスで、次の手順を実行します。
	- a) [Use Defaults]チェックボックスをオンまたはオフのままにして、外部TEPプールを設定す るためのオプション フィールドを表示します。
	- b) [Pod] フィールドと [Internal TEP Pool] フィールドの値はすでに設定済みであることがわか ります。
	- c) [External TEP Pool] フィールドに、物理ポッドの外部 TEP プールを入力します。 外部 TEP プールは内部 TEP プールと重ならないようにする必要があります。
	- d) [Dataplane TEPIP] フィールドに、ポッド間のトラフィックのルーティングに使用されるア ドレスを入力します。
	- e) (オプション)[Unicast TEP IP] フィールドに、ユニキャスト TEP IP アドレスを入力しま す。

CiscoAPICによって、データプレーンTEPIPアドレスを入力するときにユニキャストTEP IP アドレスが自動的に設定されます。

- f) (オプション)[Node] フィールドの値は設定できないことに注意してください。
- g) (オプション) [Router ID] フィールドに、IPN ルータ IP アドレスを入力します。

Cisco APIC によって、データ プレーン TEP アドレスを入力するときにルータ IP アドレス が自動的に設定されます。

- h) [Loopback Address] フィールドに、ルータ ループバック IP アドレスを入力します。 ルータ IP アドレスを使用する場合は、[Loopback Address] は空白のままにします。
- i) **[**終了**]** をクリックします。

# <span id="page-11-0"></span>**Cisco Nexus 9000** シリーズ スイッチでのマルチポッド **IPN** 設定の例

Cisco APIC リリース 5.2(3) よりも前のリリースでは、IPN アンダーレイ プロトコルは OSPF で す。Cisco APIC リリース 5.2(3) 以降、IPN アンダーレイ プロトコルは OSPF または BGP にな ることが可能です。

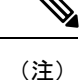

- ポッド間接続用の IPN での専用 VRF の展開はオプションですが、ベスト プラクティスと して推奨されます。代わりにグローバル ルーティング ドメインを使用することもできま す。
	- ip dhcp relay address 10.0.0.1 を示す設定例の領域では、この設定は Pod 1 の TEP プールが 10.0.0.0/x であるという前提に基づいています。

#### **OSPF** アンダーレイ プロトコルを使用した **IPN** の設定例

```
(pod1-spine1)-----2/7[ IPN-N9K ]2/9-----(pod2-spine1)
feature dhcp
feature pim
service dhcp
ip dhcp relay
ip pim ssm range 232.0.0.0/8
# Create a new VRF for Multipod.
vrf context fabric-mpod
  ip pim rp-address 12.1.1.1 group-list 225.0.0.0/8 bidir
  ip pim rp-address 12.1.1.1 group-list 239.255.255.240/28 bidir
  ip pim ssm range 232.0.0.0/8
interface Ethernet2/7
  no switchport
  mtu 9150
 no shutdown
interface Ethernet2/7.4
  description pod1-spine1
  mtu 9150
 encapsulation dot1q 4
  vrf member fabric-mpod
  ip address 201.1.2.2/30
  ip router ospf a1 area 0.0.0.0
  ip pim sparse-mode
  ip dhcp relay address 10.0.0.1
  ip dhcp relay address 10.0.0.2
  ip dhcp relay address 10.0.0.3
  no shutdown
interface Ethernet2/9
  no switchport
 mtu 9150
  no shutdown
interface Ethernet2/9.4
 description to pod2-spine1
  mtu 9150
 encapsulation dot1q 4
  vrf member fabric-mpod
  ip address 203.1.2.2/30
  ip router ospf a1 area 0.0.0.0
```

```
ip pim sparse-mode
 ip dhcp relay address 10.0.0.1
 ip dhcp relay address 10.0.0.2
 ip dhcp relay address 10.0.0.3
 no shutdown
interface loopback29
 vrf member fabric-mpod
 ip address 12.1.1.1/32
router ospf a1
 vrf fabric-mpod
    router-id 29.29.29.29
```
#### **BGP** アンダーレイ プロトコルを使用した **IPN** の設定例

Cisco APIC リリース 5.2(3) 以降、IPN アンダーレイ プロトコルは OSPF ではなく BGP になる ことが可能です。次の設定を前の例に追加し、OSPF 設定を削除できます。

```
router bgp 200
 router-id 29.29.29.29
  vrf fabric-mpod
 address-family ipv4 unicast
neighbor 201.1.2.3
  remote-as 65000
  address-family ipv4 unicast
 disable-peer-as-check
neighbor 203.1.2.3
  remote-as 65000
  address-family ipv4 unicast
  disable-peer-as-check
```
## <span id="page-13-0"></span>**APIC** を **1** つのポッドから別のポッドに移動する

マルチポッドのセットアップにおいて、APIC をあるポッドから別のポッドに移動するには、 次の手順に従います。

#### 手順

ステップ **1** クラスタ内の APIC をデコミッションします。

- a) メニューバーで、 **System** > **Controllers** を選択します。
- b) **Navigation** ウィンドウで、 **Controllers** > **apic\_controller\_name** > **Cluster as Seen by Node** を 展開します。
- c) **Navigation** ウィンドウで、**apic\_controller\_name** をクリックします。これは、クラスタ内 のものですが、デコミッションしているコントローラではありません。
- d) 継続する前に、**Work** ウィンドウで、クラスタの **Health State** (**Active Controllers** サマリ テーブルに示されているもの) が **Fully Fit** になっていることを確認します。
- e) **Work** ウィンドウで、**Actions** > **Decommission** をクリックします。
- f) **Yes** をクリックします。 解放されたコントローラは [Operational State] 列に [Unregistered] と表示されます。コント ローラは稼動対象外になり、**Work** ウィンドウには表示されなくなります。
- ステップ **2** デコミッションされた APIC を目的のポッドに移動します。
- ステップ **3** 次のコマンドを入力して、APIC をリブートします。

apic1# acidiag touch setup apic1# acidiag reboot

- ステップ **4** APIC セットアップ スクリプトで、APIC ノードが移動されたポッド ID を指定します。
	- a) Cisco Integrated Management Controller (CIMC) にログインします。
	- b) ポッド ID のプロンプトで、ポッド ID を入力します。
	- (注) **TEP Pool** のアドレス情報は変更しないでください。
- ステップ **5** APIC をリコミッションします。
	- a) メニュー バーで、 **SYSTEM** > **Controllers** を選択します。
	- b) **Navigation** ウィンドウで、 **Controllers** > **apic\_controller\_name** > **Cluster as Seen by Node** を 展開します。
	- c) 継続する前に、**Work**ウィンドウで、**ActiveControllers**サマリテーブルのクラスタの**Health State** が **Fully Fit** になっていることを確認します。
	- d) **Work**ウィンドウで、**Unregistered**と**OperationalState**カラムに表示されている、デコミッ ションされたコントローラをクリックします。
	- e) **Work** ウィンドウで、**Actions** > **Commission** をクリックします。
	- f) **Confirmation** ダイアログボックスで **Yes** をクリックします。
	- g) コミッションされた Cisco APIC コントローラが動作状態であり、ヘルス ステータスが、 **Fully Fit** であることを確認します。

# <span id="page-14-0"></span>**OSPF IPN** アンダーレイから **BGP IPN** アンダーレイへの移 行

Cisco APIC リリース 5.2(3) 以降、IPN アンダーレイ プロトコルは OSPF または BGP になるこ とが可能です。ポッドを OSPF アンダーレイの使用から BGP アンダーレイに移行するには、 既存の IPN 接続 L3Out の下の論理インターフェイス プロファイルに BGP インターフェイスを 追加します。そのインターフェイスが実行中の BGP ピアに正常に接続されたら、OSPF イン ターフェイス プロファイルを削除できます。

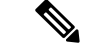

BGP インターフェイスを追加してマルチポッド ファブリックのアンダーレイを移行する場合 は、同じ論理インターフェイスプロファイル(l3ext:LIfP)内でBGPインターフェイスとOSPF インターフェイスを混在させないでください。1つの論理インターフェイスプロファイルの下 に両方のインターフェイス タイプが存在する場合、OSPF アンダーレイから BGP アンダーレ イへの移行、またはその逆の移行は実行できません。 (注)

GOLF およびマルチポッドに追加されたスパイン スイッチは、1 つのみのタイプのアンダーレ イで設定される必要があります(OSPF または BGP)。このスパインに OSPF および BGP アン ダーレイの両方を設定すると、ルーティングがループすることでGOLFトラフィック損失が生 じる可能性があります。

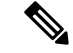

アンダーレイプロトコルの移行は中断を伴うアクションであり、メンテナンス期間中にのみ実 行する必要があります。 (注)

#### 手順

- ステップ **1** APIC メニュー バーから、**[**テナント(**Tenants**) > **[**インフラ(**infra**) > **[**ネットワーキング (**Networking**)**]** > **[L3Outs]** > **[**使用する*IPN L3Out*(*yourIPN L3Out*)**]**に移動します。ここで、 **[**使用する *IPN L3Out*(*your IPN L3Out*)**]** は IPN に接続する L3Out です。
- ステップ **2** [Navigation] ペインで、**[**使用する *IPN L3Out*(*your IPN L3Out*)**]** を展開し **[**論理ノード プロ ファイル(**Logical Node Profiles**)**]** > **[**使用する *IPN* ノード プロファイル(*your IPN node profile*)**]** > **[**論理インターフェイス プロファイル(**Logical Interface Profiles**)**]** > **[**使用する *IPN* インターフェイス(*your IPN interface*)**]**に移動します。ここで **[**使用する *IPN* インターフェイ ス(*your IPN interface*)**]** は現在の IPN 接続の論理インターフェイス プロファイルです。

[論理インターフェイスプロファイル (Logical Interface Profile) ] テーブルが作業ペインに表示 されます。

- ステップ **3** 作業ウィンドウで、[ポリシー(Policy)]タブをクリックし、[ポリシー(Policy)]タブの下に ある [ルーテッド サブインターフェイス(Routed Sub-Interfaces)] タブをクリックします。
- ステップ **4** [ルーテッドサブインターフェイス(RoutedSub-Interfaces)]テーブルで、現在のIPN接続のイ ンターフェイスをダブルクリックします。

[ルーテッド サブインターフェイス(RoutedSub-Interface)] ダイアログ ボックスが開きます。

- ステップ **5** [ルーテッド サブインターフェイス(**Routed Sub-Interface**)] ダイアログ ボックスで、次の操 作を実行します:
	- a) [BGPピア接続プロファイル(BGPPeer ConnectivityProfiles)] バーの [+] アイコンをクリッ クして、BGP ピア接続を追加します。

[ピア接続プロファイルの作成(**Create Peer Connectivity Profiles**)] ダイアログ ボックス が開きます。

- b) [ピア **IPv4** アドレス(**Peer IPv4 Address**)] フィールドで、BGP ピアの IP アドレスを入力 します。
- c) BGP ピア接続に必要なその他の設定を行います。
	- 移行を設定しているが、実際には移行していない場合は、[管理状態(Admin State)]を[無効化 (Disabled)]に設定し、移行の準備ができたらこの手順に戻り ます。移行はメンテナンス期間中に行う必要があります。 (注)
- d) [送信 (Submit) ] をクリックして、[ルーテッド サブインターフェイス (Routed Sub-Interface)] ダイアログ ボックスに戻ります。
- ステップ **6** [ルーテッド サブインターフェイス(Routed Sub-Interface)] ダイアログ ボックスで、[送信 (Submit)] をクリックします。
- ステップ **7** [ナビゲーション(Navigation)]ペインで、**[**論理ノードプロファイル(**LogicalNodeProfiles**)**]**> **[**使用する *IPN* ノード プロファイル(*your IPN node profile*)**]** > **[**設定済みノード(**Configured Nodes**)**]** > **[**使用する *IPN* ノード(*your IPN node*)**]** に移動します。次の手順に従って、BGP ネイバーが UP であることを確認します。
	- a) **[**使用する *IPN* ノード(*your IPN node*)**]** を展開し、**[***VRF-overlay-1* の *BGP*(*BGP for VRF-overlay-1*)**]** などの BGP エントリを見つけます。
	- b) [BGP] エントリを展開し、[ネイバー(Neighbors)] をクリックします。
	- c) [ネイバー (Neighbors) ] テーブルで、[ピア IPv4 アドレス (Peer IPv4 Address) ] で設定し たピア IP アドレスを検索し、[状態(State)] が「established」であることを確認します。
- ステップ **8** [ナビゲーション(Navigation)] ペインで、[論理インターフェイス プロファイル(**Logical Interface Profile**)] の下で現在の OSPF Interface Profile を右クリックして [削除(**Delete**)] を選 択します。
	- OSPF インターフェイス プロファイルを削除する前に、BGP ネイバーが UP であるこ とを確認します。 (注)
- ステップ **9** [ナビゲーション(Navigation)]ペインで、**[**テナント(**Tenants**)**]** > **[**インフラ(**infra**)**]** > **[**ネッ トワーキング(**Networking**)**]** > **[L3Outs]** > **[**使用する *IPN L3Out*(*your IPN L3Out*)**]**に移動し ます。
- ステップ **10** 作業ウィンドウで、[ポリシー(Policy)]タブをクリックし、[ポリシー(Policy)]タブの下の [メイン(Main)] タブをクリックします。
- ステップ **11** 作業ウィンドウの [BGP/EIGRP/OSPF の有効化(Enable BGP/EIGRP/OSPF)] セクションで、 [OSPF] をオフにし、[BGP] をオンのままにします。
- <span id="page-16-0"></span>ステップ12 [送信 (Submit) 1をクリックします。

# マルチポッド スパイン バックツーバック について

Cisco APIC リリース 5.2(3) 以降、ACI マルチポッド アーキテクチャが拡張され、2 つのポッド のスパインをバックツーバック(「B2B」)リンクで直接接続できるようになりました。この ソリューションを呼び出すと、小規模なACIマルチポッドの導入でIPN要件を削除できます。

また、設定が必要な外部デバイスがないため、運用の簡素化とエンドツーエンドのファブリッ クの可視性も実現します。マルチポッド スパイン バックツーバックマルチポッド スパイン バックツーバック

トポロジでは、バックツーバック スパイン リンク インターフェイスがインフラ テナントの L3Outとして実装されます。マルチポッドスパインバックツーバックこれらのリンクは通常、 ポッド間の直接ケーブル接続またはダークファイバ接続で伝送されます。は、異なるポッドに 属するスパイン スイッチ間の Open Shortest Path First(OSPF)接続のみをサポートします。マ ルチポッド スパイン バックツーバック

次の図は、Pod1とPod2の間にバックツーバックスパインが接続されたトポロジを示していま す。マルチポッド スパイン バックツーバック

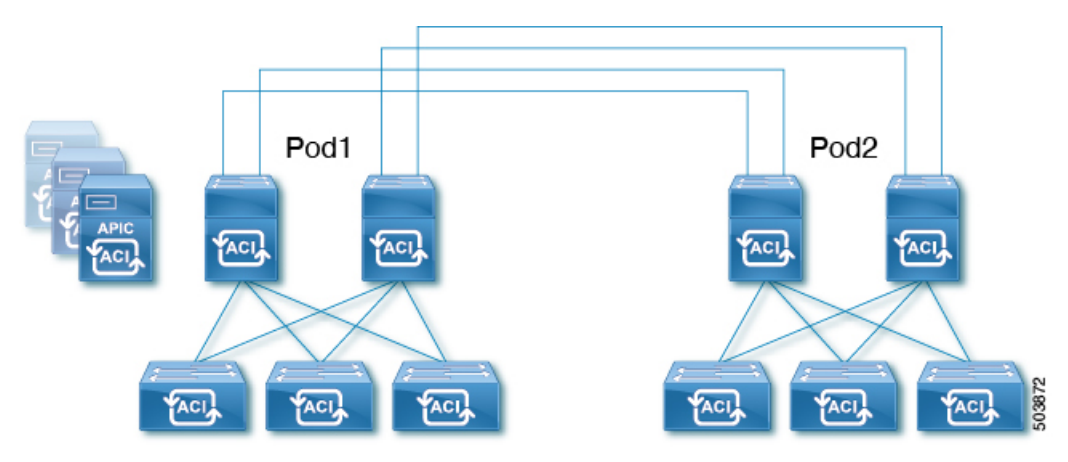

詳細については、シスコのナレッジベース記事「Cisco ACI Multi-Podスパイン バックツーバッ ク」を参照してください。マルチポッド スパイン バックツーバック